# **OSPECON** Portal de prestadores de discapacidad Facturación Instructivo 05/01/2022

Link de acceso

https://www.uocra.net/integracion/

#### Novedades en el instructivo

### 02/03/22

En preguntas más frecuentes, ver:

- No veo ninguna autorización
- Soy transportista y no estoy seguro en qué expediente debo cargar cada factura

## 05/01/22

En preguntas más frecuentes, ver:

- Al intentar ingresar aparece el mensaje "Login erróneo"
- Mi factura fue rechazada por la SSS ¿qué debo hacer?

### 23/11/21

- En preguntas frecuentes, ver: En el expediente no veo el botón Presentar factura
- Información sobre el proceso de presentación a la SSS y pago

#### Registración / Acceso

Para registrarse debe contar con un correo registrado en OSPECON y solicitar el alta en Solicitud de alta.

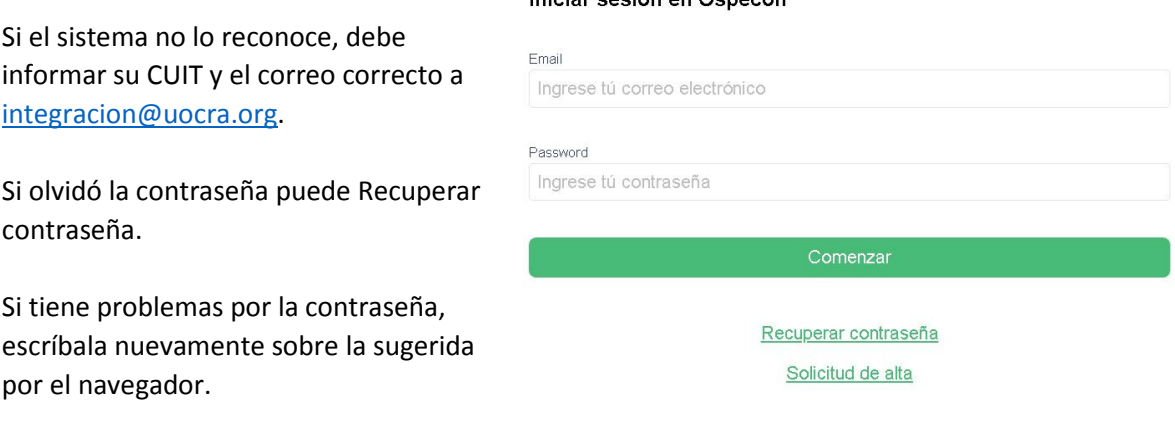

Iniciar cooión on Ochogon

# Menú Autorizaciones

Desde aquí Usted puede:

- Verificar el estado de sus autorizaciones: cuando el beneficiario tenga cobertura al finalizar un mes, las autorizaciones para el siguiente se generarán automáticamente.
- Consultar las prestaciones autorizadas para el año.

• Facturar (ver pantalla siguiente)

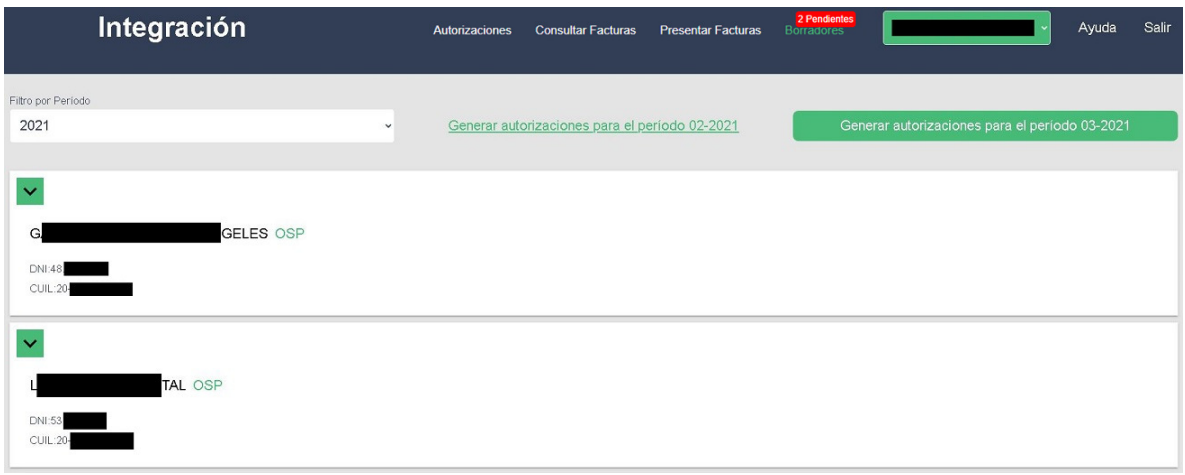

Si algún período autorizado aún no fue facturado, al desplegar los expedientes verá el botón Presentar Factura.

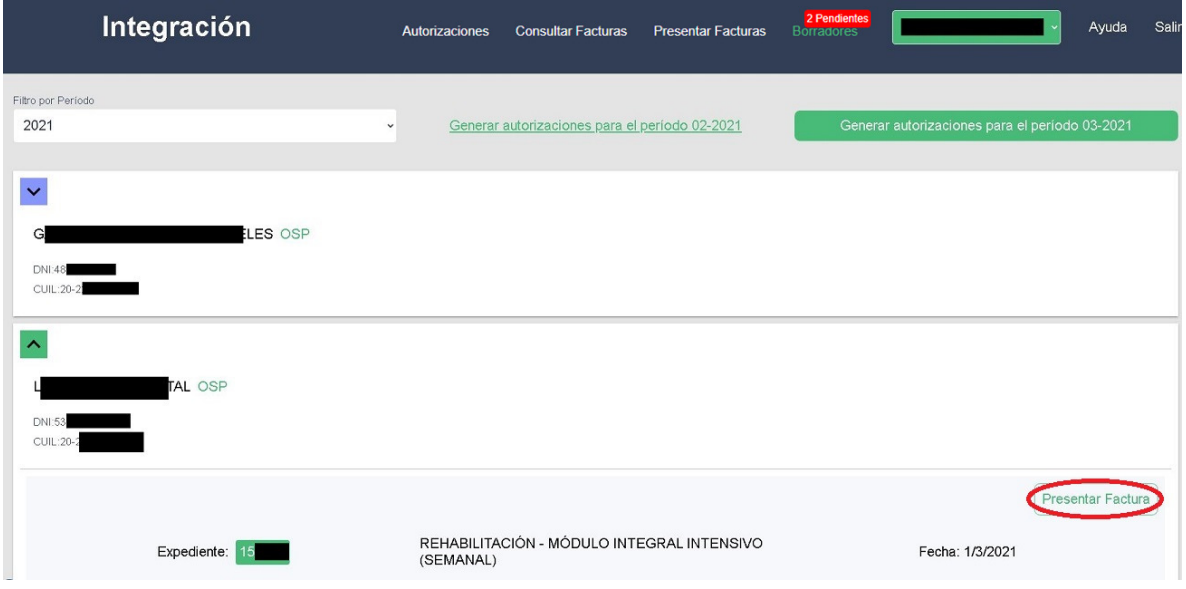

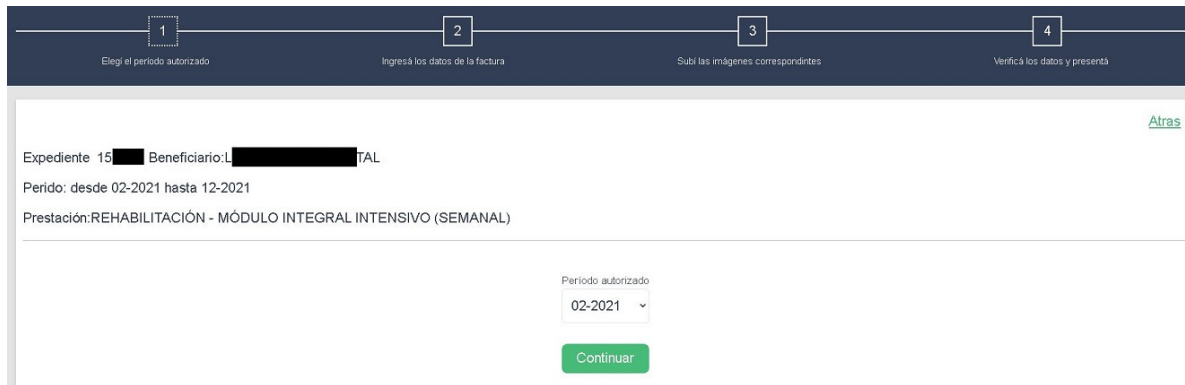

Luego de Presentar factura podrá seleccionar entre los períodos con facturación pendiente:

En las pantallas siguientes debe completar los datos de la factura y subir las imágenes, que deben tener formato pdf y un tamaño menor a 3MB.

- Campo Cantidad: · Transportes: deben cargar los kilómetros mensuales recorridos. La factura debe ser emitida respetando el modelo para transporte: en el campo cantidad se deben indicar la cantidad de kilómetros y en el de valor unitario, el valor por kilómetro incluyendo la dependencia, cuando corresponda.
	- Prestaciones ambulatorias: las sesiones mensuales. La factura debe ser emitida respetando el siguiente modelo para sesiones cuando no son módulo por sí mismas.
	- Resto de prestaciones y módulos completos: la cantidad es 1

Campo Importe: es el monto total de la factura.

No poner nunca el valor unitario.

La puntuación corresponde sólo para los decimales, no para los miles.

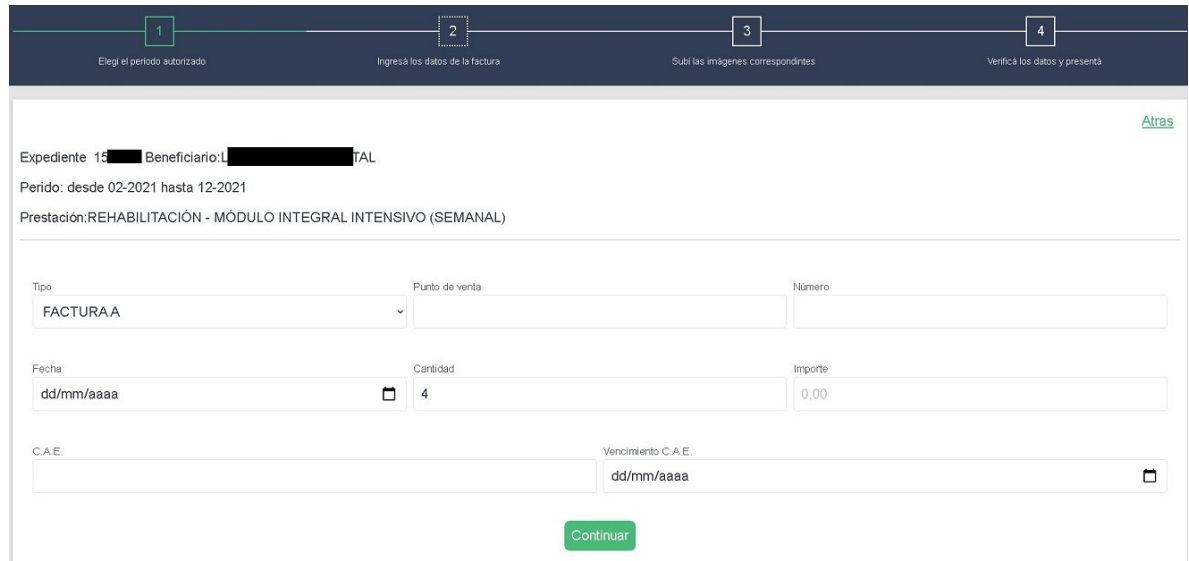

#### Menú Presentar Factura

Para facturar un mes determinado, debe indicarlo en el filtro Período y cliquear en Consultar autorizaciones.

Al desplegar los expedientes, verá el botón Presentar Factura y las pantallas serán las anteriormente descriptas, excepto que no podrá seleccionar otro período en el campo desplegable. Para ello deberá cambiar el período en el filtro mencionado.

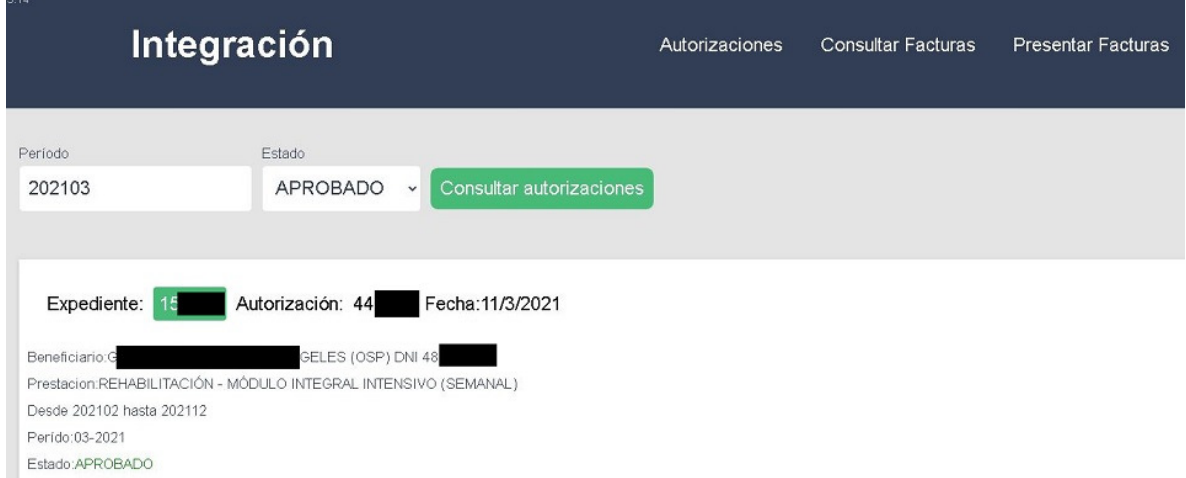

Si tuviera facturas parcialmente cargadas, verá un alerta en la barra del menú. Desde allí podrá completar la carga y presentar el comprobante y la documentación adicional.

#### Menú Facturas complementarias

Esta funcionalidad sólo estará disponible para los meses que hayan tenido aumento retroactivo.

Debe utilizarse exclusivamente para facturar la diferencia cuando ya hubiera presentado la factura por el valor previo al incremento. No se debe presentar la factura por el nuevo valor, ya que será rechazada por excederse del valor autorizado.

Al cliquear en Ver Facturas aparecerán los datos de las facturas originales ya presentadas y el botón Presentar Complementaria para registrar las diferencias.

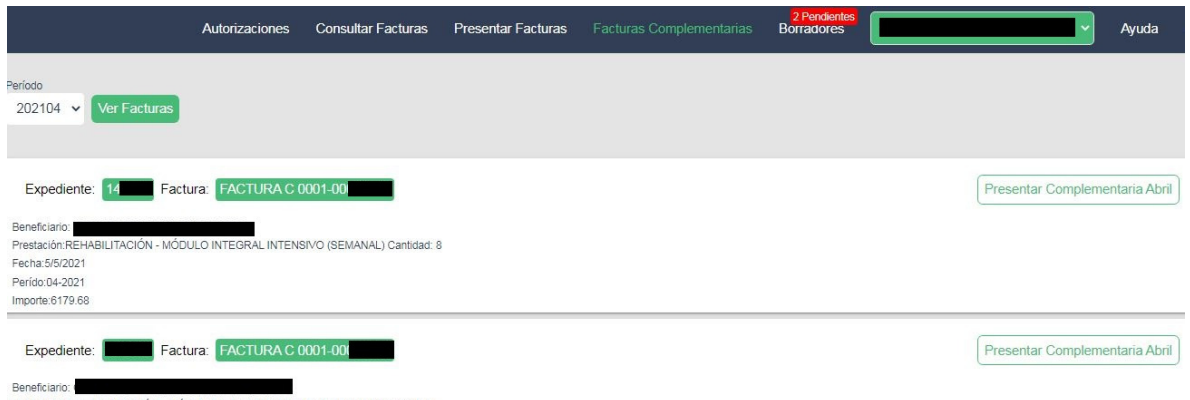

IMPORTANTE TRANSPORTISTAS: el kilometraje a facturar y registrar en el sistema será el resultante de dividir el monto de la diferencia por el valor kilómetro vigente, incluyendo dependencia, si correspondiera. Ejemplo: si la factura original fue por 1000 km, la diferencia total por el ajuste es de \$4000, y el nuevo valor por kilómetro es de \$40, debe facturar 100 km por  $$40 = $4000$ .

Cuando la Obra Social rechace la factura original del mes, la complementaria también será rechazada debido a que se encuentran vinculadas. Esta regla no es aplicable para los rechazos SSS.

#### Menú Consultar Facturas

Usted mismo puede verificar la situación de sus facturas aplicando distintos filtros.

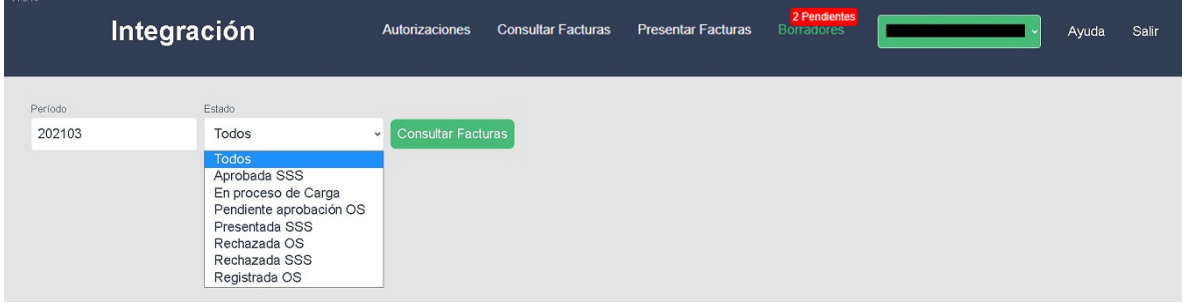

- Utilice Chrome o Firefox
- La solicitud y autorización de nuevas prestaciones o renovaciones debe realizarlas a través de su Centro medico de referencia o del expendio de su zona. Cualquier duda al respecto, consulte a discapacidad@uocra.org
- Por inconvenientes relacionados con la autorización (monto, sesiones, kilómetros, tipo de prestación) debe consultar a discapacidad@uocra.org
- Por problemas de facturación debe dirigirse a integracion@uocra.org.
- Para facilitar el proceso, cuando se comunique con integracion@uocra.org, le agradeceremos que escriba el DNI o el CUIT sin puntos o guiones.
- Para no saturar el servicio, no se responden consultas sobre los próximos pagos, los que se informan por mail en forma automática (ver Información sobre el proceso de presentación y pago). En la aplicación web también puede consultarlo, a partir del día 15 de cada mes, en el menú Consultas, filtrando por Aprobadas SSS.
- La prestación del servicio debe ser autorizada con la debida anticipación o no podrá presentar la factura.
- Las autorizaciones se generan automáticamente el primer día de cada mes.
- Ahora cuenta con 60 días para presentar la factura, según el Acuerdo con el Prestador. Vencido el plazo se considera que la prestación no fue efectuada.
- Si cargó la factura correctamente hasta el día 20 de cada mes, su inclusión en la presentación de ese mes ante la SSS está prácticamente garantizada (ver Información sobre el proceso de presentación y pago). Si lo hace más tarde, es posible que su pago se postergue 30 días.
- Asegúrese de cargar los comprobantes en el expediente y mes que corresponden, y especialmente de no exceder el valor autorizado para evitar rechazos y la consiguiente emisión y registración de una nueva factura.
- Nunca cargue la factura de un mes en otro período.
- Dentro del mes, hay días en los que ingresan muchos comprobantes, lo que ocasiona demoras temporales en su proceso.
- MUY IMPORTANTE: la validez de las facturas de transporte queda sujeta a la presentación de las facturas de la prestación de destino (o haber informado CUE de la escuela destino), elementos esenciales para comprobar la prestación efectiva del servicio.

# Preguntas más frecuentes

## ¿Por qué tengo acceso a más de un prestador o cuenta?

- Esos prestadores/cuentas tienen registrado el mismo correo electrónico en la Obra Social
- El prestador que desee manejar sus propias presentaciones, deberá informar a integracion@uocra.org una cuenta de correo distinta y su CUIT. Confirmada el alta del nuevo correo deberá registrarse en el portal.

# Al intentar ingresar aparece el mensaje "Login erróneo"

Tal vez estemos haciendo mantenimiento en el sistema. Aguarde unas horas e intente nuevamente.

Si el problema persiste, es muy probable que haya aceptado guardar la contraseña en Google Chrome, para poder solucionar el inconveniente siga estos pasos:

- 1. Abra el navegador.
- 2. Cliquee en los 3 puntitos que están sobre el margen superior derecho.
- 3. Seleccione Configuración.
- 4. Sobre el costado izquierdo seleccione Autocompletar -> Contraseñas.
- 5. Arriba, en Buscar en configuración busque integracion y en los 3 puntitos elimine la contraseña para esta web.
- 6. Ya puede volver a loguearse. No vuelva a guardar la contraseña.
- 7. Si el problema continúa escribanos a integracion@uocra.org describiendo el problema.

## No veo ninguna autorización

- Es posible que esté viendo otra cuenta asociada al mismo correo. Verifique el usuario cliqueando el botón verde que se encuentra arriba a la derecha.
- Asegúrese de filtrar por el año correcto
- Si la prestación que busca no está detallada en Autorizaciones, el expediente aún no fue aprobado. Consulte en el Cemap o a discapacidad@uocra.org

# ¿Cómo sé si las prestaciones del mes fueron autorizadas?

• En Presentar Facturas es posible filtrarlas según su condición: aprobadas, pendientes y rechazadas.

# Rechazaron la autorización del mes: "Debe presentar el comprobante de pago del mes …"

• Debe enviar el comprobante de pago del monotributo de ese mes a control@uocra.org, indicando DNI del beneficiario y mes en el asunto.

# Soy transportista y no estoy seguro en qué expediente debo cargar cada factura

• Usted cuenta con la documentación autorizada. Como referencia adicional puede utilizar el máximo de kilómetros autorizados que se puede ver en cada expediente en Autorizaciones.

# En el expediente no veo el botón Presentar factura

- Aún no finalizó el mes de la prestación. Sólo puede facturar a partir del día siguiente.
- Ya presentó un comprobante. Verificar en Consulta de facturas.
- En Presentar Facturas, para cada período utilice RECHAZADO en el filtro Estado. Allí verá la causa. Si se trata de deuda, debe enviar el comprobante de pago a control@uocra.org, informando el DNI en el asunto y el número de autorización.
- Debe solicitar la generación de la autorización a integracion@uocra.org
- La factura ya está cargada en Borradores. Finalice la carga desde allí.

# Presenté la factura en el expediente equivocado o me equivoqué en algún dato

- Si el error es en los datos de la factura, puede solicitarnos su corrección o devolución. En este último caso verá el comprobante en Borradores.
- Si se trata de expediente, período o imágenes debe solicitar el rechazo a integración@uocra.org, indicando CUIT o expediente (el número de autorización no es útil) y factura.

## Mi factura fue rechazada por la OS ¿qué debo hacer?

- El rechazo rehabilita el botón Presentar Factura para cargar nuevamente los comprobantes, con los datos y documentación correcta.
- El rechazo por presentación fuera de término es definitivo.

# Mi factura fue rechazada por la SSS ¿qué debo hacer?

- Es muy importante que registre su facturación al mes siguiente de brindada la prestación, lo que dará tiempo a realizar las correcciones necesarias e incluirla en la siguiente presentación.
- Los rechazos de la SSS de facturas cargadas y aprobadas por la OS en los tiempos indicados, permiten que las incluyamos en las presentaciones posteriores hasta su vencimiento.

• A diferencia del rechazo de la OS, no debe volver a cargar otra facturación, nosotros nos encargaremos de representarla ante la Superintendencia.

# ¿Cómo grabo la factura AFIP en pdf?

- Grabar en pdf garantiza la legibilidad del comprobante
- Luego de generar la factura, con el botón  $\pm$  grabará original, duplicado y triplicado
	- Con el botón de impresión  $\blacksquare$ , es posible grabar sólo el original siguiendo estos pasos:
		- o Destino: guardar como pdf
		- o Páginas: 1
		- o Guardar

# Información sobre el proceso de presentación y pago

A fin de reducir la cantidad de consultas dirigidas a integracion@uocra.org, a continuación describimos el proceso de presentación y pago.

Día 24 de cada mes: fecha de cierre para incluir las facturas correspondientes a prestaciones de los 3 meses previos en la presentación a la SSS. Cualquier factura anterior será rechazada definitivamente por la Obra Social por presentación fuera de término. Según el Acuerdo firmado por los prestadores, el plazo de presentación a la Obra Social vence a los 60 días de brindada la prestación.

Ejemplo: la presentación de mayo se realiza a fin de junio e incluye facturación de prestaciones de marzo, abril y mayo.

Debido a que contamos con un stock permanente de comprobantes a procesar, el ingreso de una factura en los días previos no asegura su inclusión en dicha presentación, especialmente cuando se haya habilitado recientemente la presentación de facturas complementarias por aumentos retroactivos, debido a que incrementa el volumen de facturación.

Día 20 a 27 del mes siguiente: mediante correo electrónico se envían las órdenes de pago y se abonan de las facturas aprobadas por la SSS. Evite consultar antes del día 27.

Facturas rechazadas por la SSS: las correspondientes al tercer mes previo se abonarán a la brevedad. Las de los 2 meses siguientes serán presentadas nuevamente a la SSS.